# HOSTED ONLINE GIVING How it Works

Hosted online giving pages from Vanco Payment Solutions are a great way for members and guests to give from their laptop, tablet, phone or any device with an Internet connection. You can give recurring donations for weekly offerings, pledges or one-time gifts to any and all of our funds.

St Marks Lutheran Church

0.00

0.00

0.00

0.00

\$0.00

## **Online Donation** View Mobile Site Return to our Home Page **Donations** Log In help If you've already created a profile, please "Log In" on the right, otherwise continue Email Address:

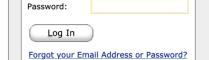

**Create Your Online** 

**Profile** 

Create Profile

Choose One Donation Frequency:

Recurring donations provide a steady stream of support. It is a great way to manage charitable giving without the worry of missing a payment- you set the frequency, select the payment method and your gift

Donation Start Date: 09/12/20 Donation End Date: (optional)

mm/dd/yy

mm/dd/yy

Privacy & Security

#### 1. Dollar amount

Continue

General Operating:

Facilities Revitalization:

Quarterly Benevolence:

**Consider Recurring Donations** 

Narthex Renovation:

Total:

You can enter any dollar amount.

## 2. Frequency

You select the frequency of the gift from the drop-down menu:

## ✓ Choose One One Time Weekly Biweekly Monthly Semi-Monthly Quarterly Annual

#### 3. Start Date

You select a contribution start date and click the **Continue** button.

Top Right: The benefit of creating an Online Profile is that returning donors can Log In to add new transactions, edit existing transactions, or view a complete history of your online donations and payments. And your information is saved so that you don't have to re-enter it every time you donate.

#### St Marks Lutheran Church

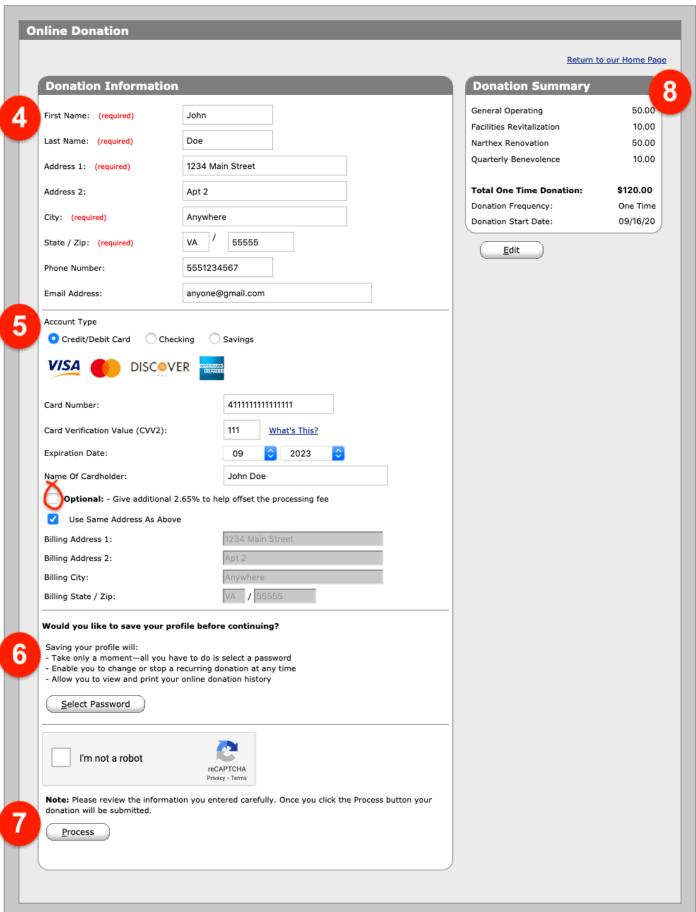

#### 4. Donor information

You enter your name and address in the required fields. While neither your phone number or email address fields are required, if you enter your email address, you should get a receipt for your donation via email. If it is needed to verify any information on this transaction, your phone and email information makes it easier.

#### 5. Payment method

You select a payment method: debit or credit card, checking, or savings. All of these payment methods are available.

The figure on page 2 shows the information you need to enter for paying with a **Credit or Debit Card**. Please note the following:

- Click the **circled Optional** selection box if you wish to give an additional 2.65% to help offset the processing fee for your card.
- The **checked blue box** on the following line that will auto-fill your address if your billing address is the same as the address you entered above.
- Information required for **checking** and **savings accounts** in this section #5 are shown on page 4.

#### 6. Save profile

You can save your profile so you can log in at any time to manage your transactions. To save your profile, simply create a password by clicking the **Select Password** button; the following information displays below the button for you to enter and re-enter your password using the rules given.

| Would you like to save your profile before continuing?                                                                                     |  |
|----------------------------------------------------------------------------------------------------|--|
| Saving your profile will:                                                                                                    |  |
| - Take only a moment—all you have to do is select a password                                                                               |  |
| - Enable you to change or stop a recurring donation at any time - Allow you to view and print your online donation history                 |  |
| - Allow you to view and print your offiline doffation history                                                                              |  |
| Select Password                                                                                                    |  |
|                                                                                                    |  |
| Select your profile password                                                                                                    |  |
| Password requirements:                                                                                                    |  |
| - Must be at least eight characters - Must include at least one letter and one number                                                      |  |
| - Must include at least one letter and one number  - Cannot be identical to your first name, last name or email address                    |  |
| - Cannot be reused                                                                                                    |  |
| - Passwords are case sensitive                                                                                                    |  |
| - Your password can consist of the following characters: upper and lower case letters, numbers, and special characters other than * " or > |  |
| special characters other than 1 or 2                                                                                                    |  |
| Enter Password: (required)                                                                                                    |  |
| Re-Enter Password: (required)                                                                                                    |  |
|                                                                                                    |  |

#### 7. Process

Click on the **Process** button to complete your transaction.

#### 8. Summary

A summary of your transaction(s) appears in the upper-right corner of the screen and a confirmation page is displayed once you click the **Process** button. A confirmation email is also sent if you entered an email address. St. Mark's also receives email notifications each time a donation is made.

#### 9. Payment Method: Information for Checking Account (alternate to #5 in the figure on page 2)

This is the information you'll need if you wish to have an Automatic Clearing House (ACH) deduction from your Checking account. This is what you will see on your screen when you choose to use your Checking account.

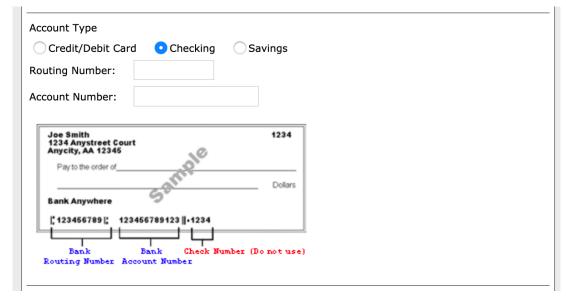

### 10. Payment Method: Information for Savings Account (alternate to #5 in the figure on page 2)

This is the information you'll need if you wish to have an Automatic Clearing House (ACH) deduction from your Savings account. This is what you will see on your screen when you choose to use your Savings account.

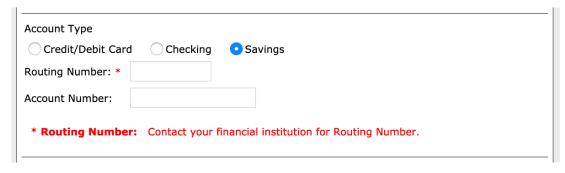

#### 11. Logged In: Summary Tab Screen

- If you have created a profile, your information is stored for future logins on the **Profile** tab screen (not shown).
- The Summary tab screen is shown at the right; this is the screen you see when you log in to your account. It contains the information from your previous transactions.

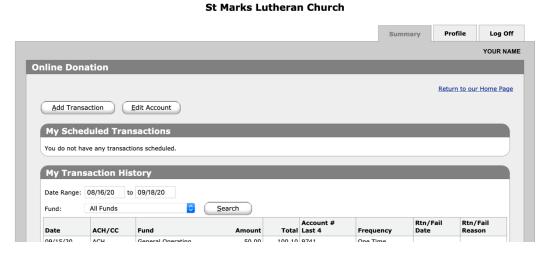

Click the **Add Transaction** button to donate or click the **Edit Account** button to edit or delete the information on your stored credit/debit card, checking account, or saving account.

To log off of your account, click the Log Off tab and you can choose to return to St. Mark's HOME page.